## **Инструкция по выбору темы КР\ВКР в системе LMS**

1. Зайдите в свой личный кабинет LMS, открыть модуль «ТемыВКР/КР»

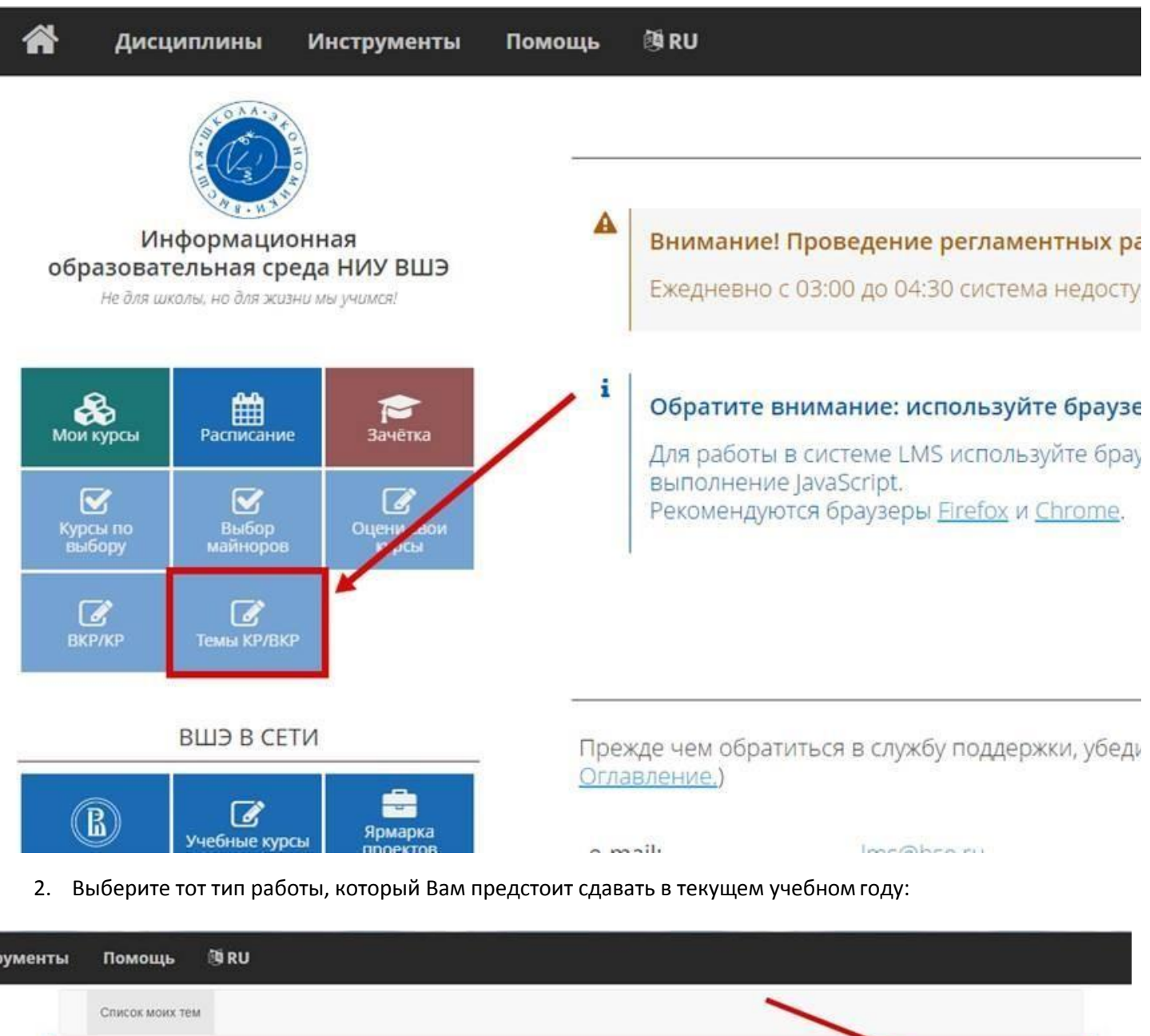

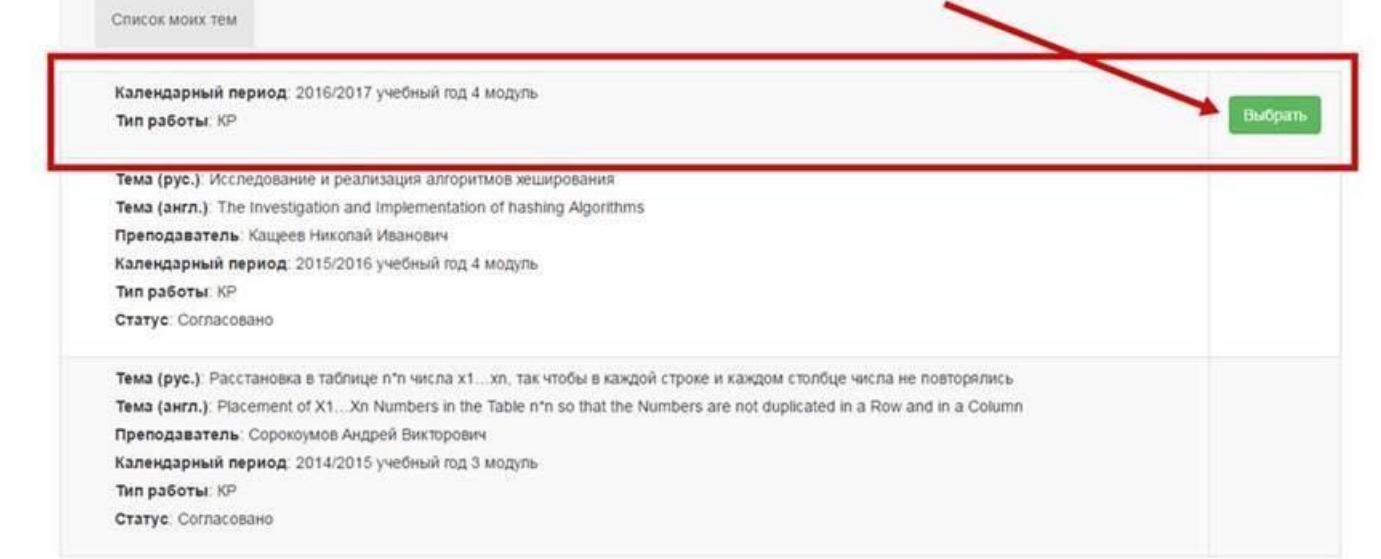

- 3. Внимательно ознакомьтесь с вводной информацией (п.1 на рис.ниже) и темами, уже предложенными преподавателями к выбору студентов
- 4. Сделайте свой выбор:
- 4.1. Если Вы хотите подать заявку на одну из предложенных тем (в точной такой формулировке), кликните кнопку «выбрать» справа от нее (2). Можно воспользоваться поиском по теме, руководителю (3).
- 4.2. Если Вы хотели бы предложить свою тему или немного уточнить одну из предложенных тем и

предварительно согласовали это с руководителем, нажмите кнопку «Подать свою тему».

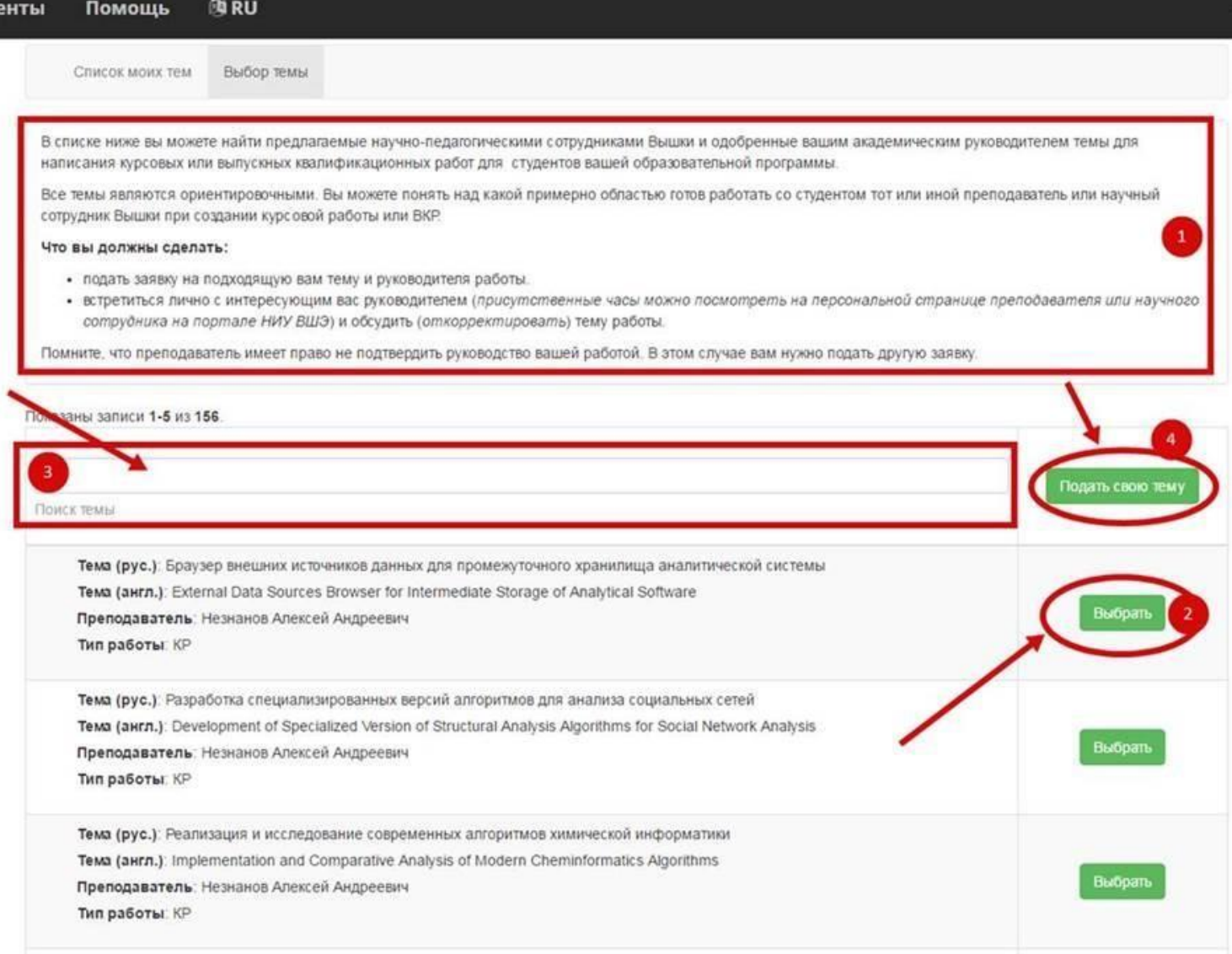

 $4.2.1$ Внесите тему и выберите преподавателя НИУ ВШЭ, под чьим руководством Вы будете ее выполнять (4). Обращаем Ваше внимание, что курсовые работы и ВКР, независимо от руководителя, должны соответствовать направлению подготовки 09.03.01 Информатика и вычислительная техника и быть защищены в комиссиях, созданных на образовательной программе.

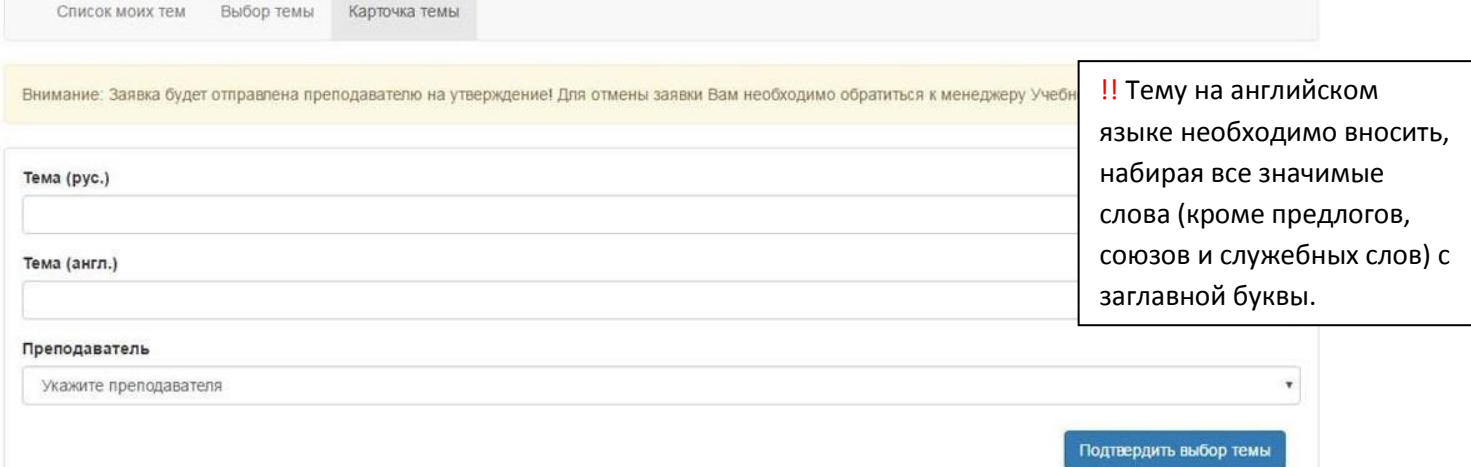

- 5. Если Вы хотите выполнять работу в групповом формате, Вам нужно согласовать это с предполагаемым руководителем и после этого в системе LMS всем участникам группы подать заявки на одну и ту же тему или, в случае ее отсутствия, заполнить карточку предложения темы всем студентам абсолютно идентично (до символа).
- 6. Обращаем Ваше внимание, что когда Заявка на тему попадет преподавателю, она не удаляется из списка предлагаемых тем, поэтому неограниченное число студентов могут подать заявки на нее. У преподавателя существуют ограничения по количеству работ, руководителем которых они могут быть. В своем личном кабинете преподаватель принимает некоторые заявки, а по некоторым дает отказ. Соответственно, торопитесь с подачей заявки «популярным» научным руководителям!
- 7. Далее Вы должны следить за статусом Вашей заявки: сначала она попадает на согласование преподавателю, затем – академическому руководителю. Если заявка согласована, хорошо, приступайте к обсуждению задания на выполнение работы. Если заявка отклонена, Вы также увидите измененный статус и причину отказа. В этом случае Вам нужно будет отправить еще одну заявку.

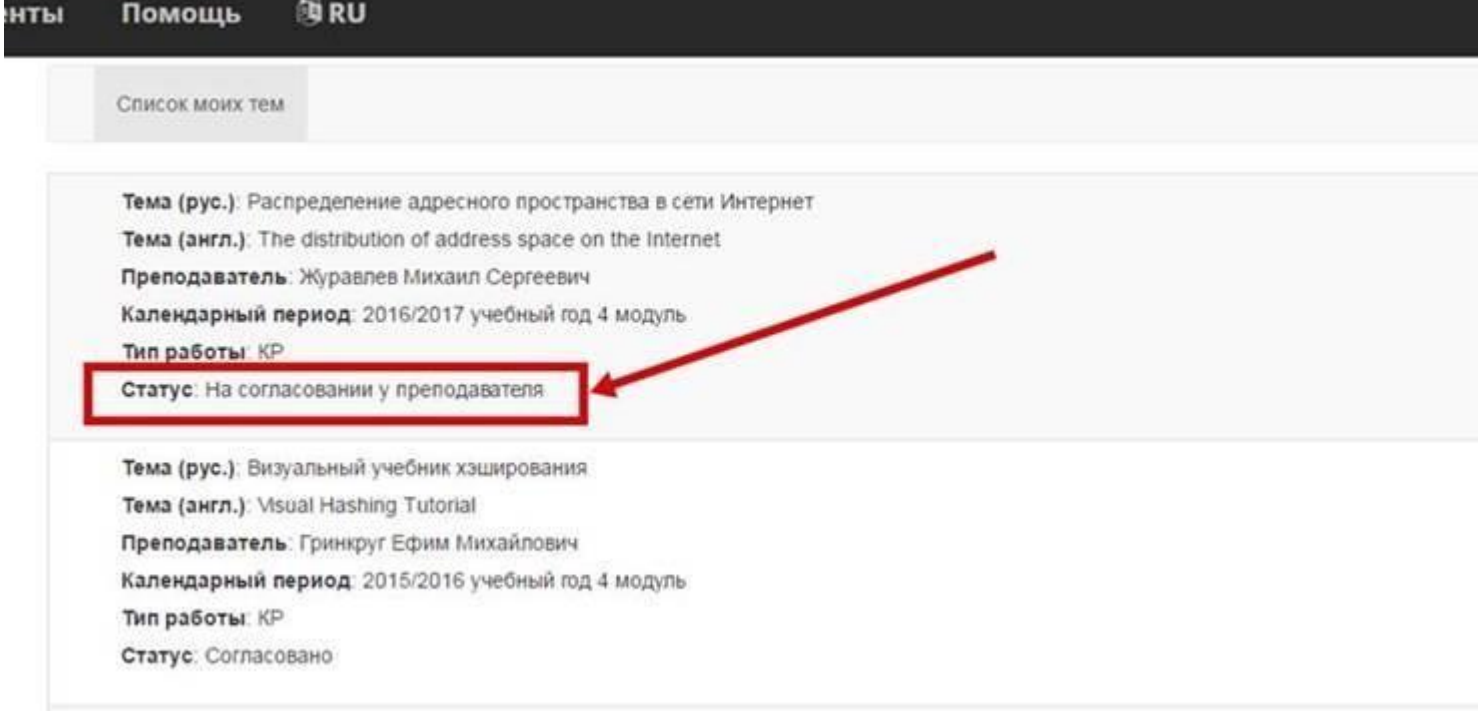

8. Отказаться от заявки Вы можете через академического руководителя или менеджера образовательной программы – после отклонения заявки карточка обновится, и Вы сможете повторно осуществить выбор.

В итоге, после 20 ноября выбор тем проходит утверждение академическим советом и утверждается приказом. Только после этого можно быть уверенным, что тема утверждена.

Мы желаем вам успеха! Если Вы столкнетесь с трудностями, просим незамедлительно обращаться к [сотрудникам учебного офиса или менеджеру образовательной программы](https://miem.hse.ru/curriculum_department).